### <span id="page-0-2"></span>**As a teacher I want to: (click to go directly to the information you need)**

Log in to the [application](#page-0-0) Review [Observation Data](#page-0-1) Review Student [Perception](#page-0-2) Survey result[s](#page-1-0) Enter [Professionalism](#page-1-0) Enter [Reflections](#page-5-0) on Practice [Access](#page-6-0) "Quick Tips"

#### <span id="page-0-3"></span><span id="page-0-0"></span>**Log In to the LEAP Application Tool**

Log into the NEW Teacher Portal and click on Goals & Professional Learning>LEAP Application.

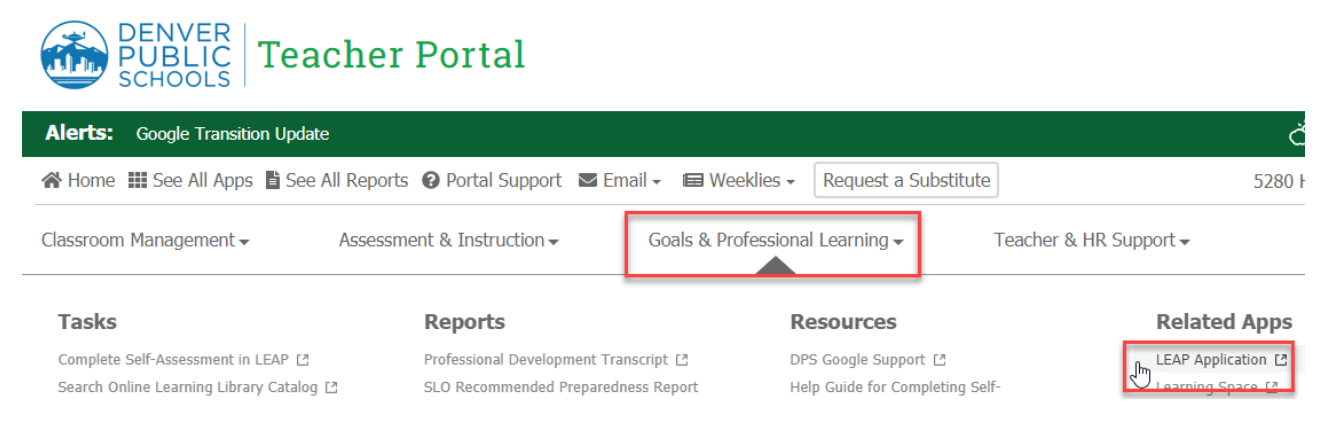

### <span id="page-0-1"></span>**Review Observation Data** *[Back](#page-0-3) to Top*

To review observation data click on the *Observations* tab at the top of the screen. A list of all finalized observations will appear.

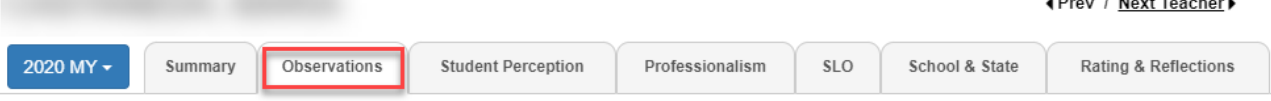

 $\overline{AB}$  and  $\overline{AB}$  and  $\overline{AB}$  and  $\overline{AB}$  and  $\overline{AB}$ 

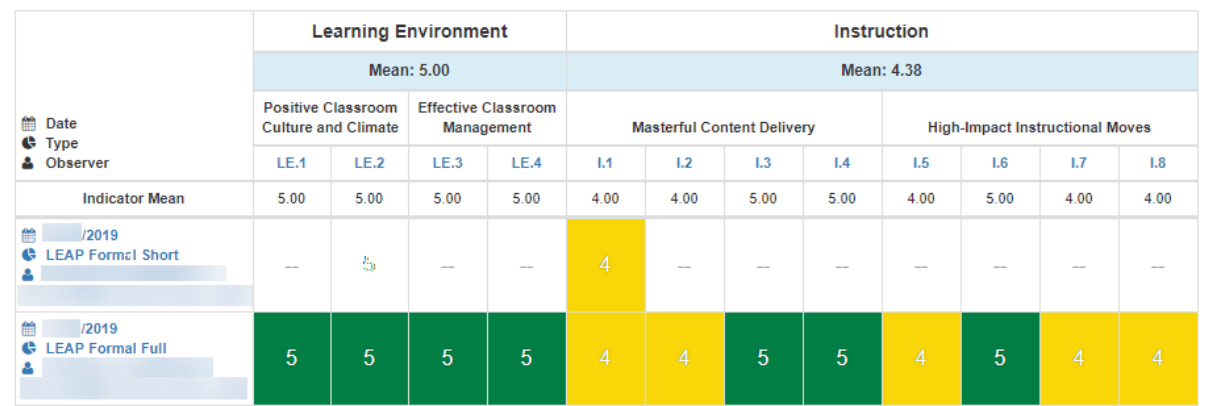

### <span id="page-1-0"></span>**Review Student Perception Survey results** *[Back](#page-0-3) to Top*

You are able to review your survey results (if you administered SPS) by clicking on the Student Perception tab at the top of the page.

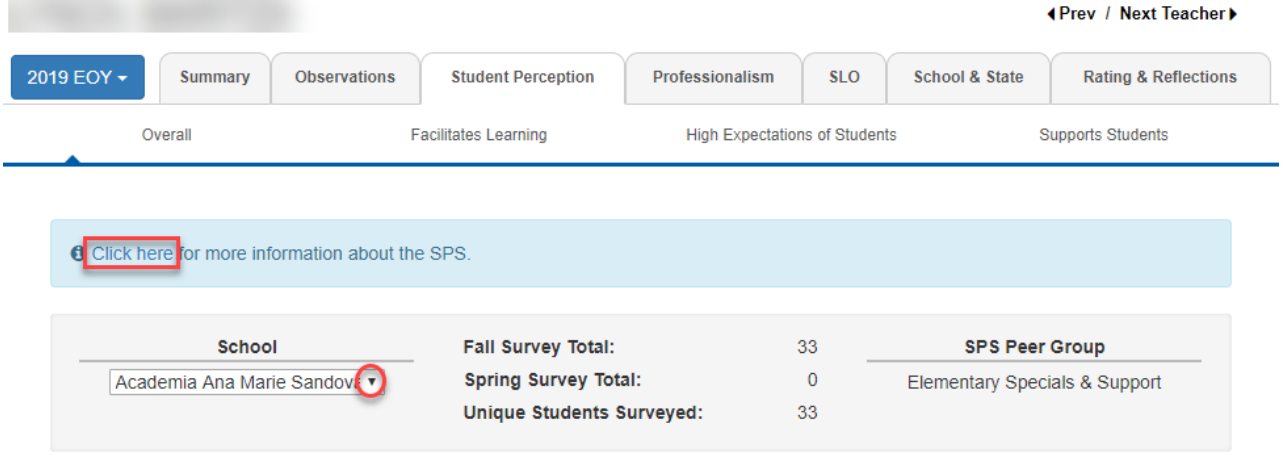

If you have a different school where your SPS results were administered that schoolshould appear in the drop-down. There is also a guide that will help you interpret your results as noted above.

You will also be able to see your data broken down by the following areas and compared to school and district data.

 $\blacktriangleright$ 

26%

75%

11% 11%

16%

100%

- **Overall**
- **Facilitates Learning**
- **High Expectations of Students**
- **Supports Students**

#### Example:

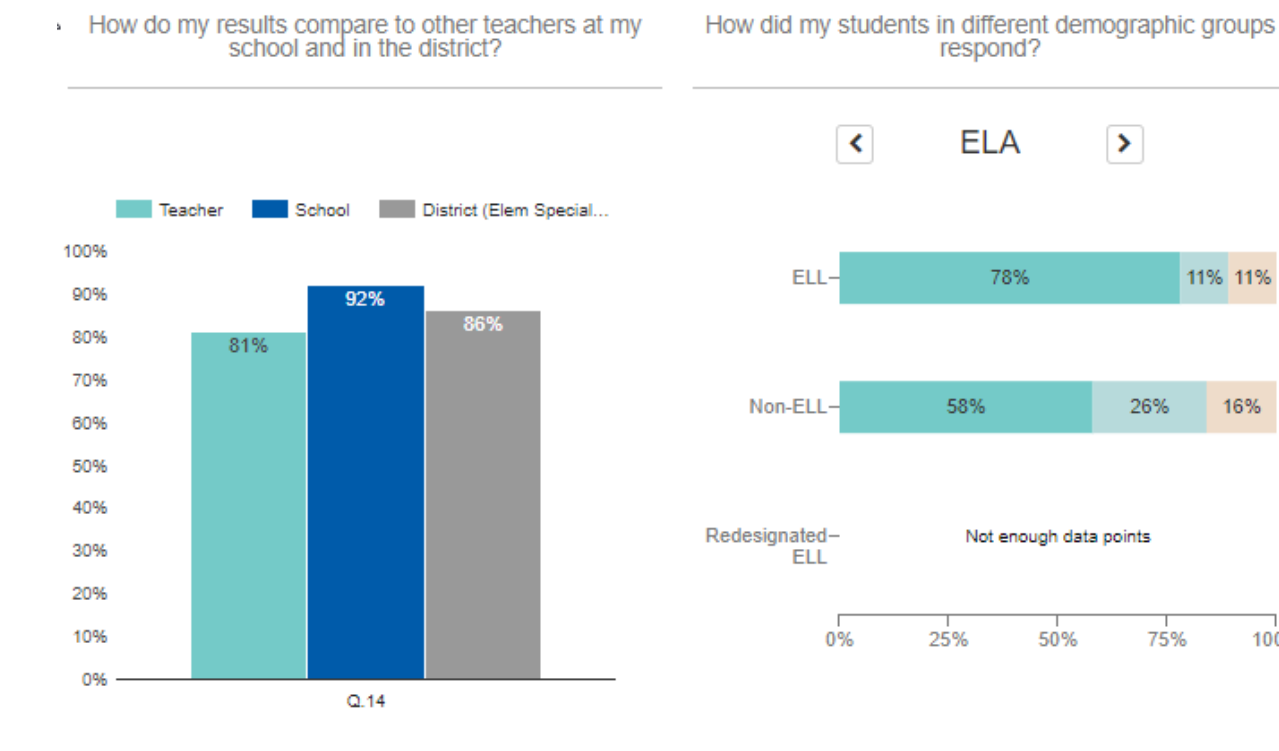

### **Entering Professionalism Evidence, Scores and Comments** *[Back](#page-0-3) to Top*

Click on the Professionalism tab. The screen will display the first indicator for Professionalism

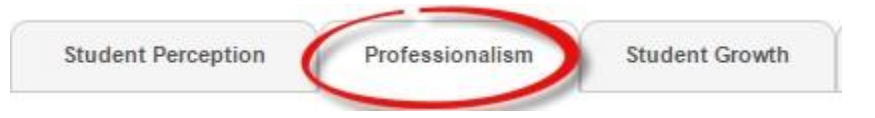

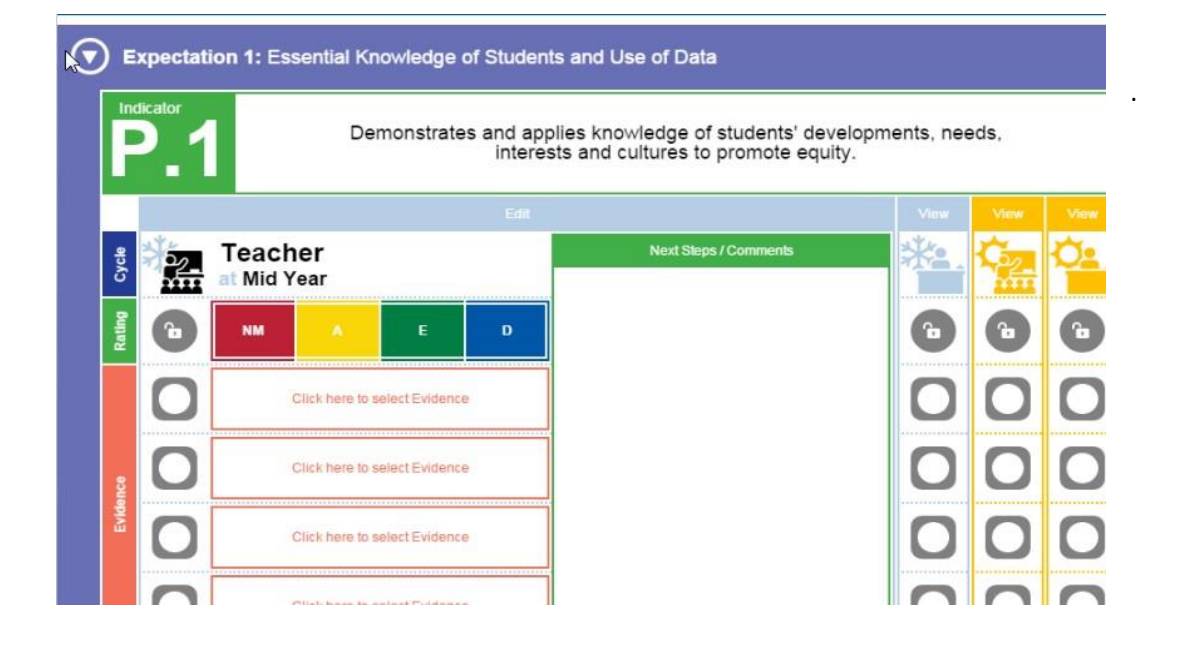

**1) There are icons for the Leader and the Teacher that represent mid-year and end-of-year.**

**Teacher Mid-Year is represented by this icon with a figure at the board.**

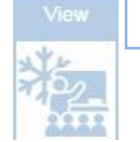

M,

.

**Leader Mid-Year is represented by thisicon with a figure at their desk.**

Notice that the Teacher icon is labeled as "**Edit**" and the leader one as "**View**". (the inverse will occur for the Leader). Once data is shared between parties either may click on "**View**" to see the data that has been entered.

The End-of-Year icons are represented the same way but with a sun instead of a snowflake and both currently display as "View", however there is obviously no data there at this time.

**2) When you click on the Teacher icon (1) the page will open up to display the place for entering the score (2), evidence (3), and comments (4).**

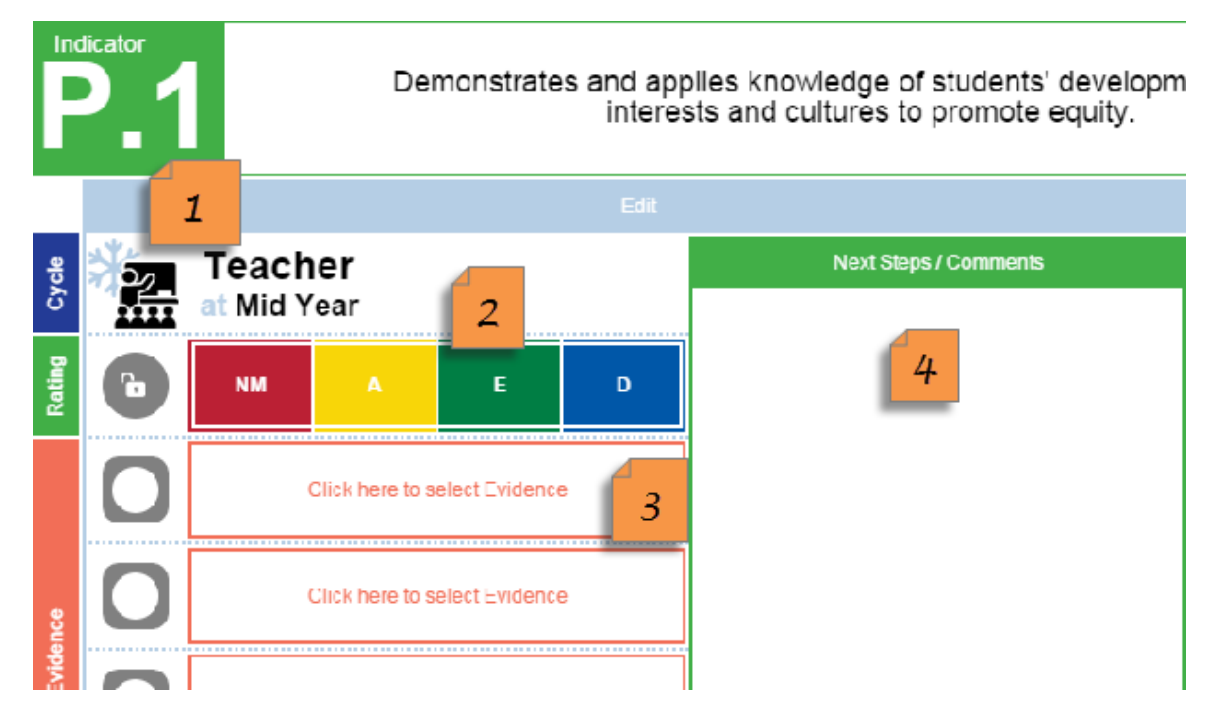

**PLEASE note –** while there may be several Evidence boxes available for a particular indicator **you DO NOT need to enter something for each box.**

When you select "**Click here to select Evidence**" the following screen will appear.

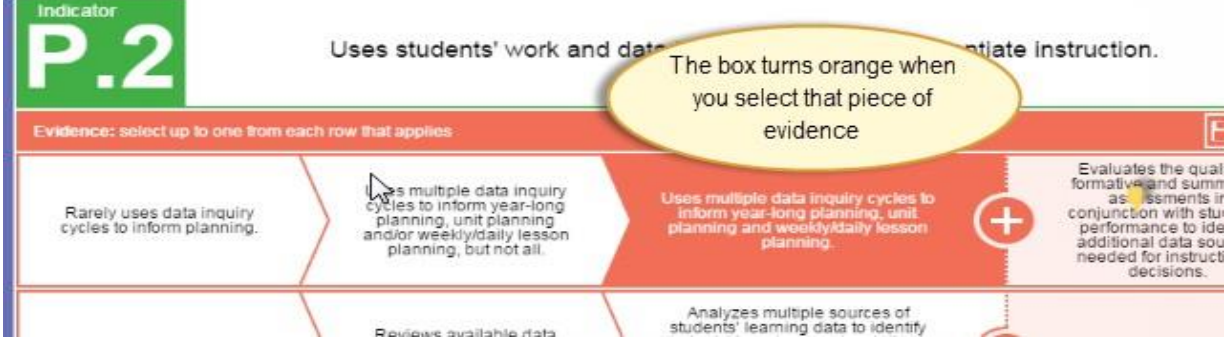

NOTE: You can select all evidence at ONE time for that particular indicator. Simply click on all the information that applies and it will populate in the boxes accordingly.

### **To exit the selection of evidence click on "Done". You may need to scroll up.**

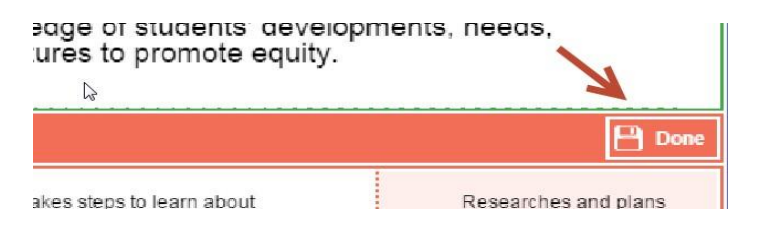

### **3) Displaying Teacher and Leader information**

By clicking on the leader's icon while your teacher data entry section is open you can see each other's information side-by-side.

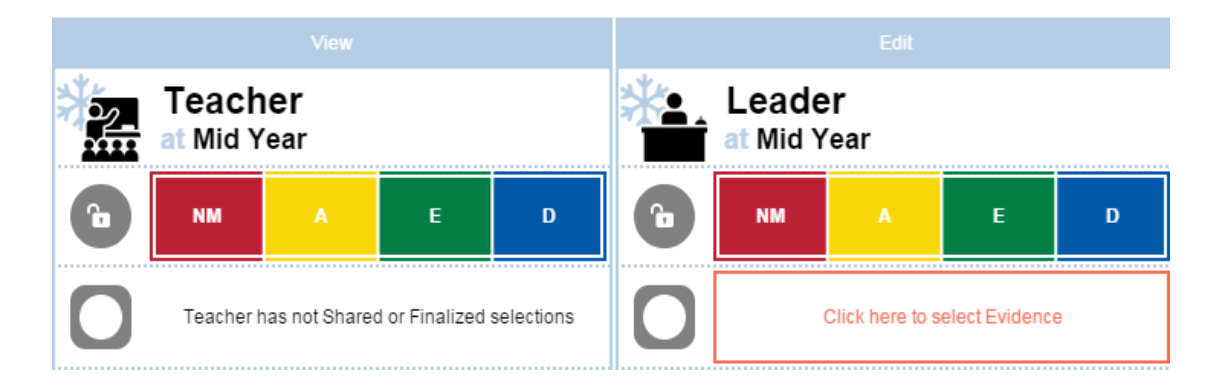

### **4) Entering an Indicator Rating**

Click on the rating that applies. When you select the rating for an indicator the box will shift in appearance as pictured here.

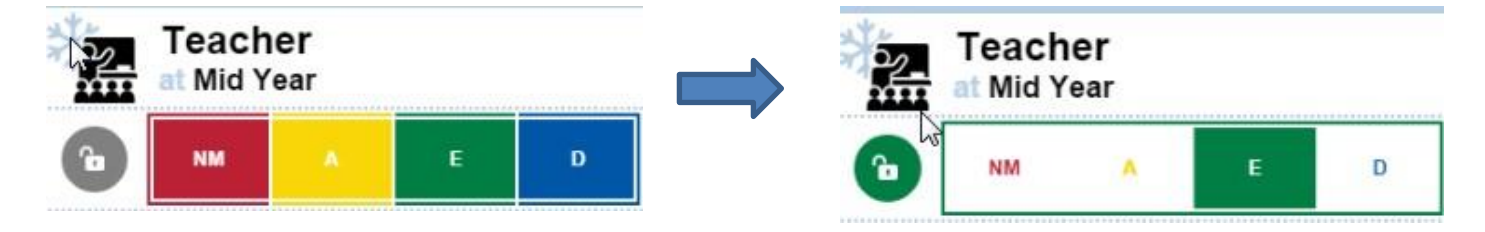

#### **5) Enter Comments**

To enter comments start typing into the comment box. There is one box for all relevant comments this year.

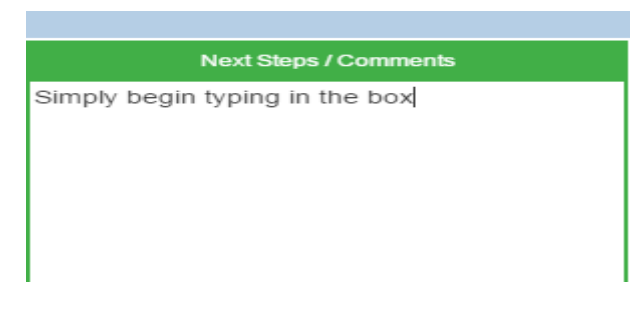

**6) Remember to save your work. A message will appear reminding you that you have unsaved changes.**

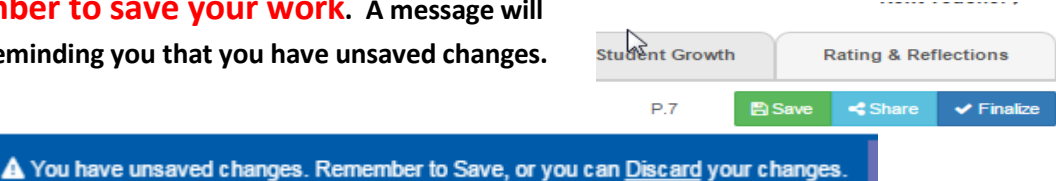

#### <span id="page-5-0"></span>**Entering Reflections on Practice** *[Back](#page-0-3) to Top*

 $4\mu$ Rating & Reflections Professionalism Student Growth

Click on the Rating Reflections tab.

A summary of your data will appear at the top of the page. At mid-year, this is the limited to the scores for each applicable category. Student Growth does not calculate until end-of-year.

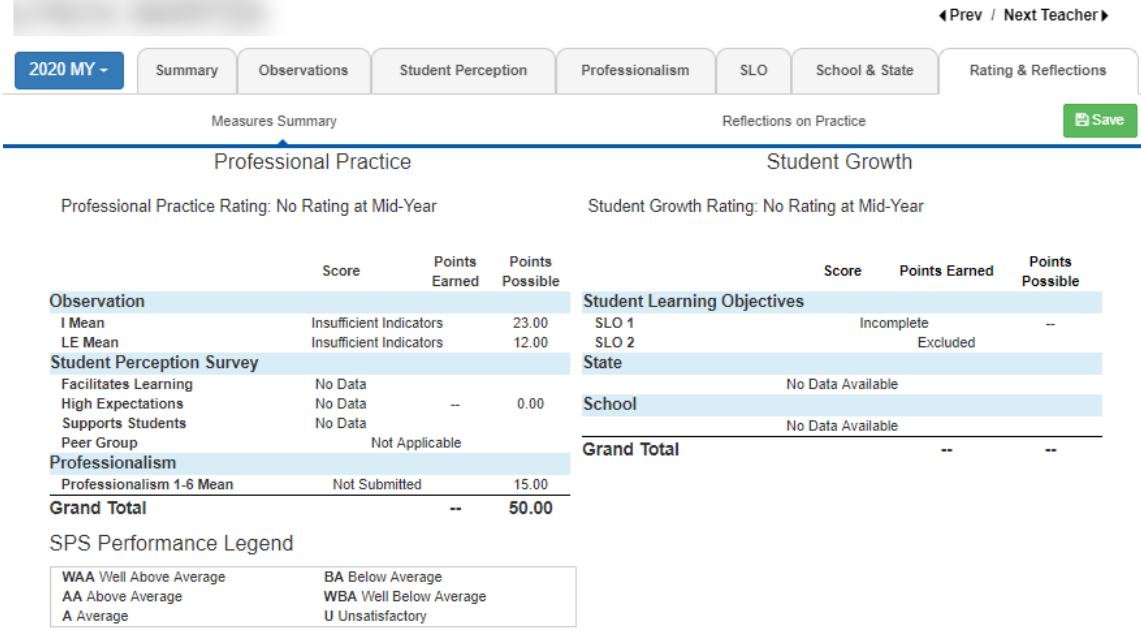

#### **Scroll down the page to enter Reflections Practice.**

Type directly into the text boxes to enter comments for Areas of Strength, Growth, etc.

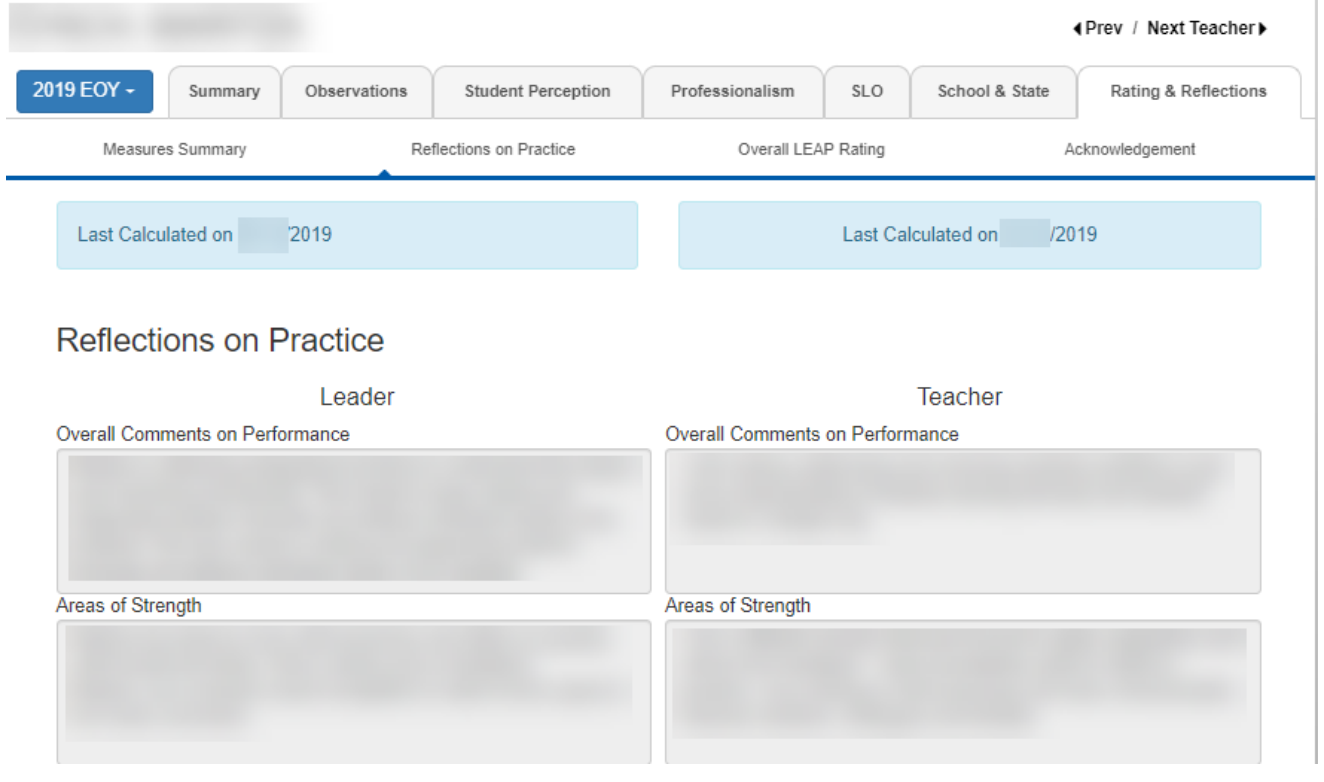

#### **Review Prior Years' Data** *[Back to](#page-0-3) Top*

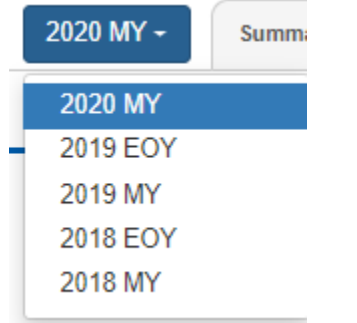

If at any time in the mid-year process you are interested in seeing your prior years' leap data (as applies to you) please use the SY tab to toggle across the different LEAP cycles.

#### <span id="page-6-0"></span>**Quick Tips** *[Back](#page-0-3) to Top*

- Bookmark the **[LEAP Application](https://leaptools.dpsk12.org/ProRatingUI/)**
- **SAVE YOUR WORK** while there is an autosave if the blue message box pops up you need to hit save
- Remember that **you don't have to fill every evidence box** for Professionalism
- Remember to **finalize** data after the conversation.